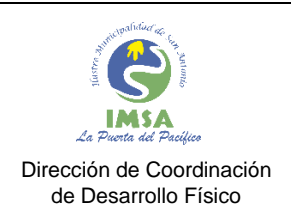

COD: IMSA-INST-FIRMACON VER : 1.0 FECHA : ENERO 2024 HOJAS : **6**

# **INSTRUCTIVO USUARIO EXTERNO FIRMA DE CONTRATO PERSONAL A HONORARIOS – PRESTADOR(A) DE SERVICIOS**

IMSA-INST-FIRMACON

Versión : 1.0

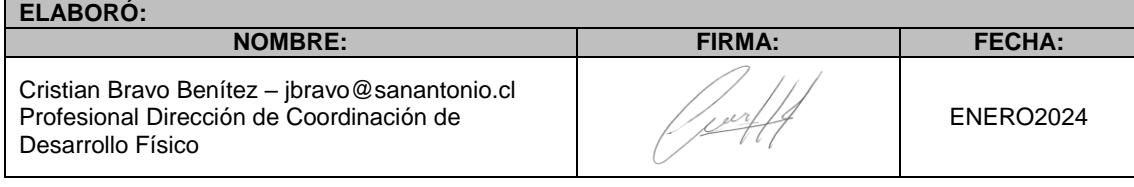

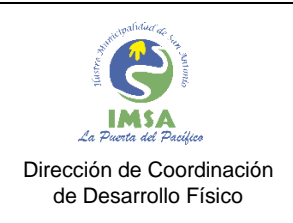

COD: IMSA-INST-FIRMACON VER : 1.0 FECHA : ENERO 2024 HOJAS : **6**

# SISTEMA DE GESTIÓN DOCUMENTAL

Usuario Externo: es aquel prestador(a) de servicios que no forma parte del gestor documental y que tendrá que firmar a través de una plataforma externa de la empresa ecert al municipio, disponible para firmar sin costo.

1. Una vez que el prestador(a) de servicios, usuario externo, haya recibido la notificación a su casilla de correo personal de que tiene un Contrato para firma, debe validar que la información adjunta es la correcta para iniciar el proceso de firma electrónica avanzada.

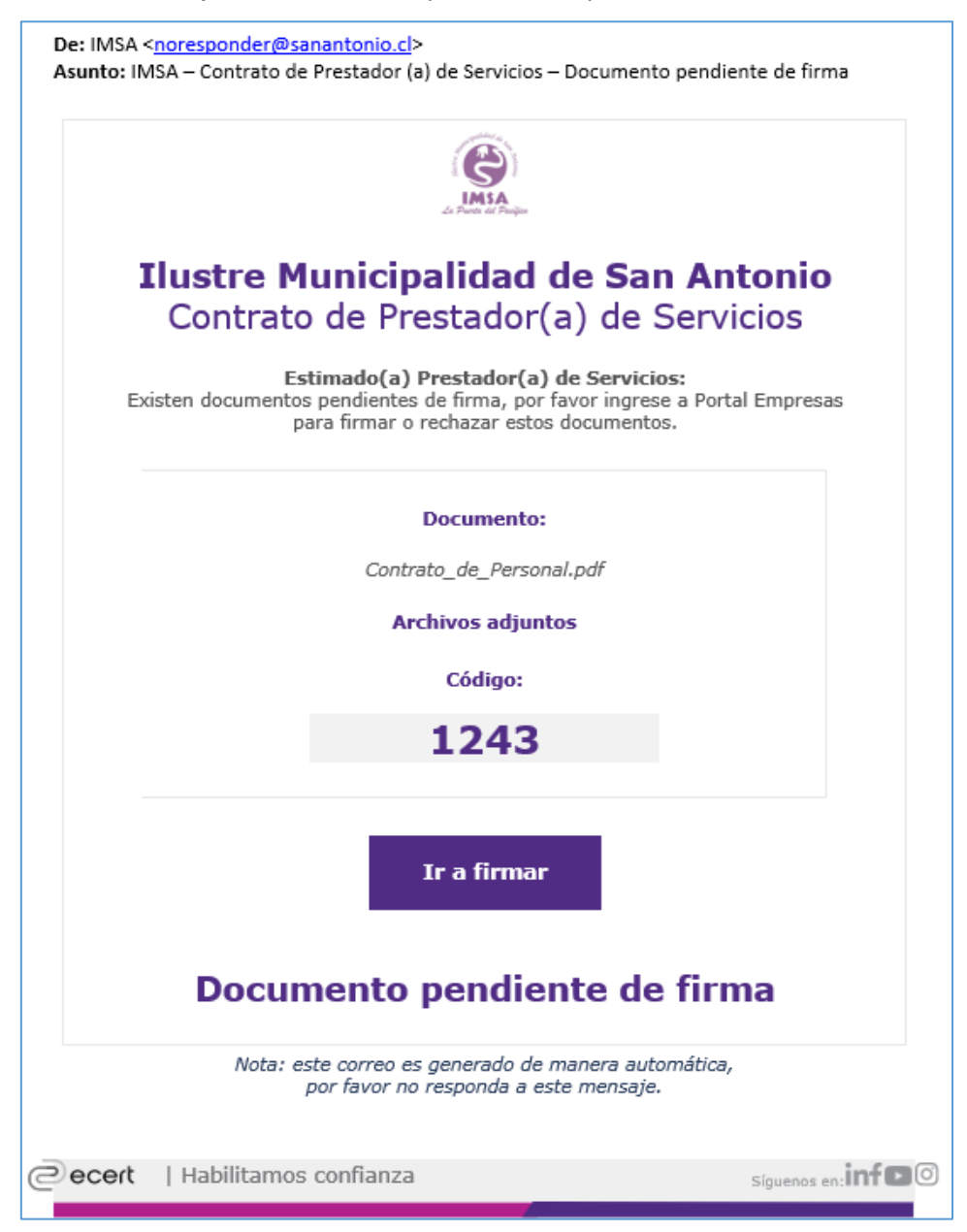

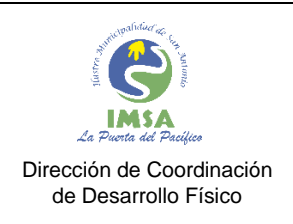

COD: IMSA-INST-FIRMACON VER : 1.0 FECHA : ENERO 2024 HOJAS : **6**

2. Una vez validada la información, debe presionar el botón [Ir a firmar], recordando el código temporal que aparece en el mismo correo, el cual debe ser ingresado en la página a la cual fue dirigido.

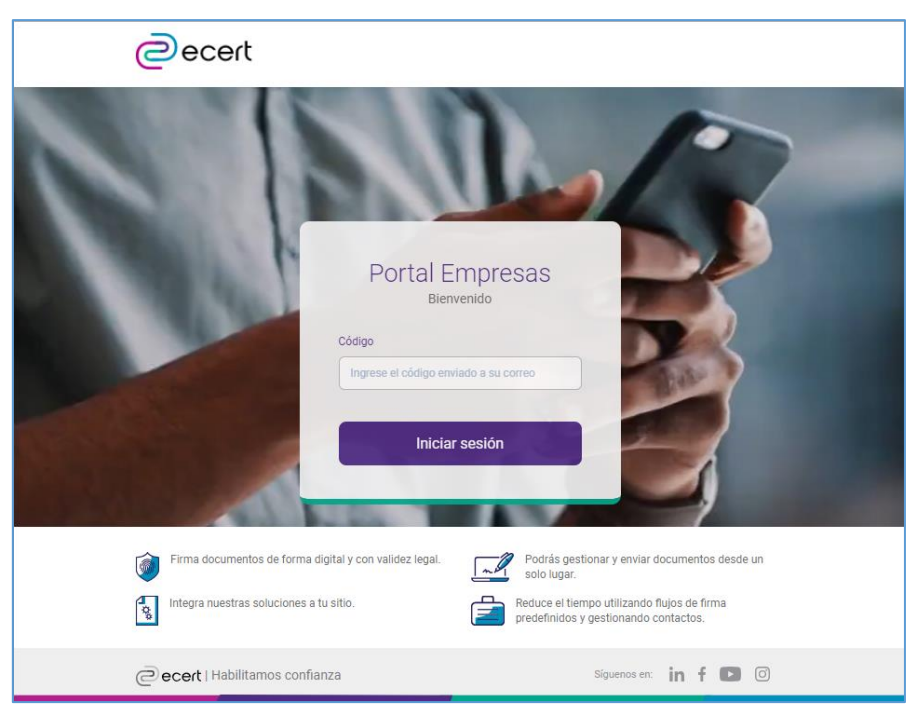

3. Automáticamente la plataforma ecert habilitará la opción de revisar nuevamente la información del documento electrónico contrato para su firma.

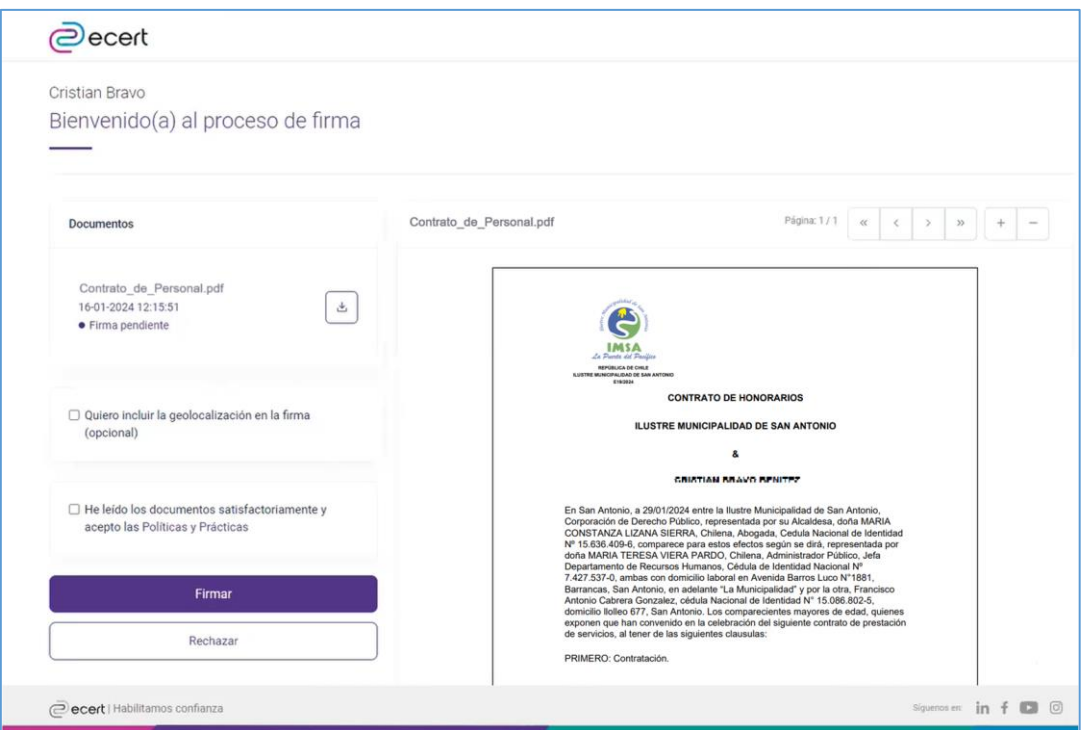

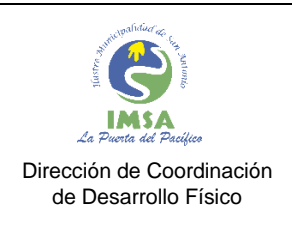

- 4. Para poder dar inicio a la firma electrónica del documento, se deben aceptar las políticas y prácticas en la casilla (checkbox) y presionar el botón [Firmar].
	- Caso contrario es rechazar la firma del documento, presionando el botón [Rechazar] para devolver a RRHH IMSA por un posible error que corregir.

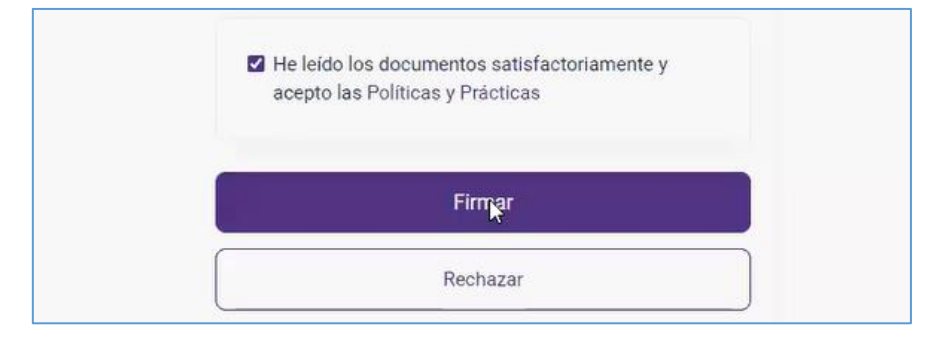

5. Una vez aceptado el documento electrónico para su firma, se debe dar inicio el proceso con los siguientes pasos:

Bienvenido al proceso Firma Electrónica Avanzada CRISTIAN BRAVO BENITEZ Por medio de ecert se procederá a crear una Firma Electrónica Avanzada.<br>Para ello debemos realizar algunas verificaciones de identidad de acuerdo con nuestras Políticas y Prácticas de certificación. Iniciar el proceso con ClaveÚnica (6) Iniciar sesión

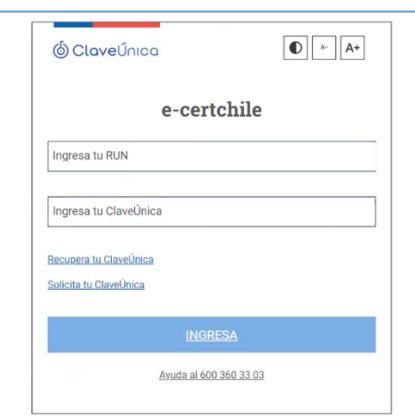

PASO 1: Autenticación a través de ClaveÚnica.

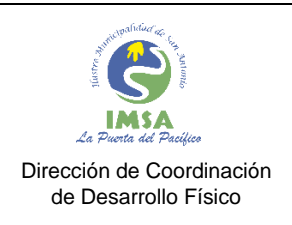

COD: IMSA-INST-FIRMACON VER : 1.0 FECHA : ENERO 2024 HOJAS : **6**

PASO 2: Ingreso de número de documento (o de serie) de la cédula de identidad.

- Debe tener a mano la cédula de identidad para poder identificar e ingresar el número que aparece al reverso de las cédulas antiguas, o en el frente para las cédulas nuevas.

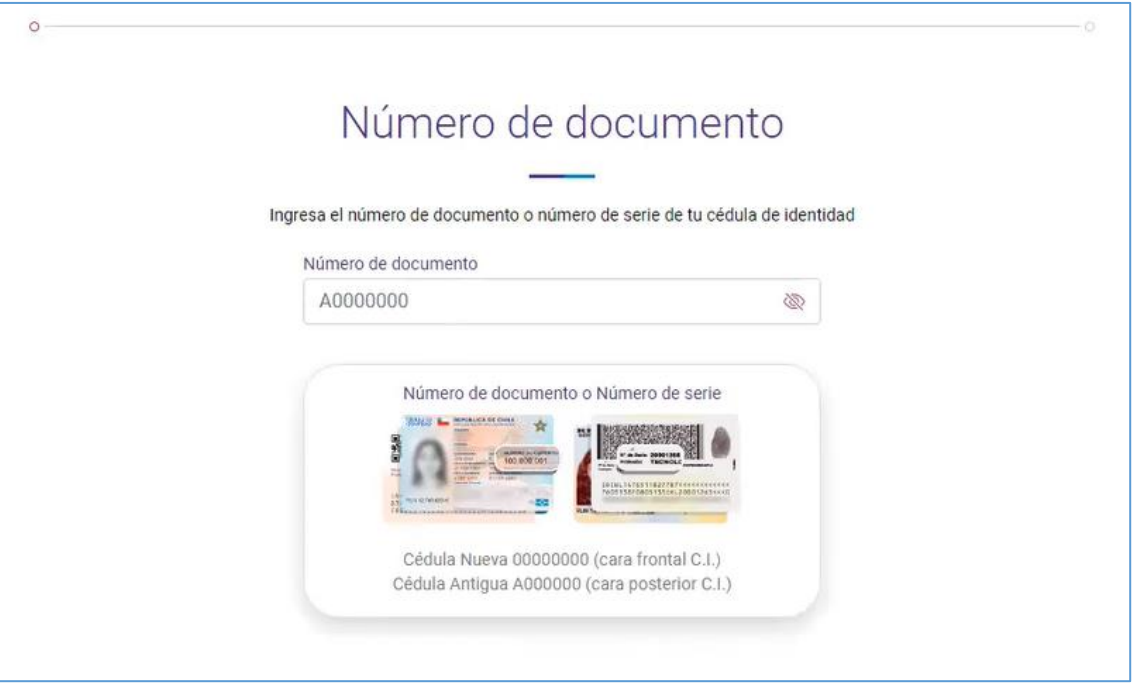

PASO 3: Responder desafío de preguntas.

- Se cuenta con 3 intentos de validación.
- En caso de ser necesario, se pueden generar nuevas preguntas presionando el botón [Generar nuevas preguntas]

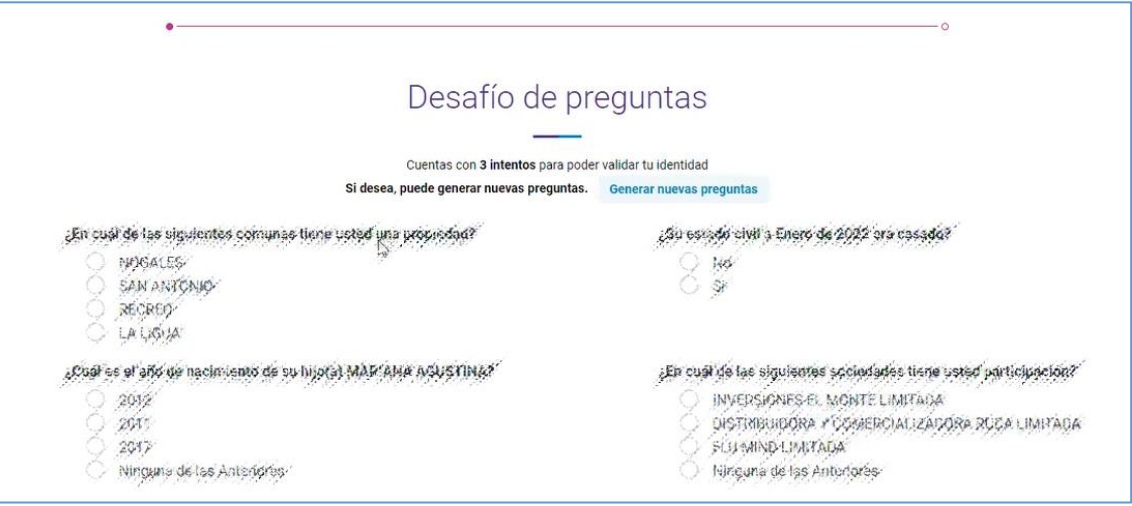

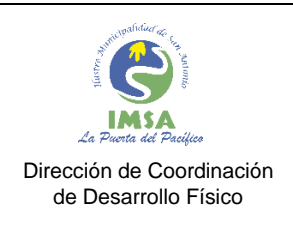

6. Ya validada la identidad del prestador(a) de servicios, superando los 3 anteriores, la plataforma procede a firmar el contrato de forma electrónica.

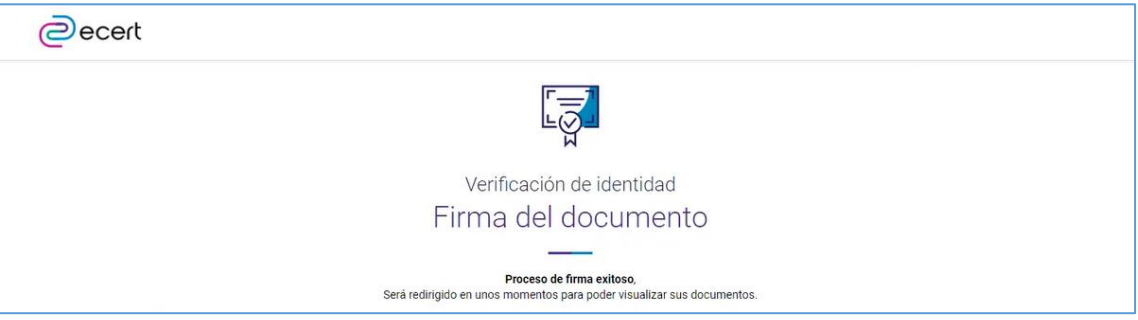

- 7. Con el mensaje de "Firma del documento Proceso de firma exitoso" termina el proceso de firma electrónica del contrato de personal del Prestador(a) de Servicios IMSA RRHH.
	- Se auto dirige a la página de la Municipalidad de San Antonio una vez finalizado.
- 8. Posteriormente, la plataforma enviará un correo a la casilla personal del Prestador(a) de Servicios con el documento contrato firmado.

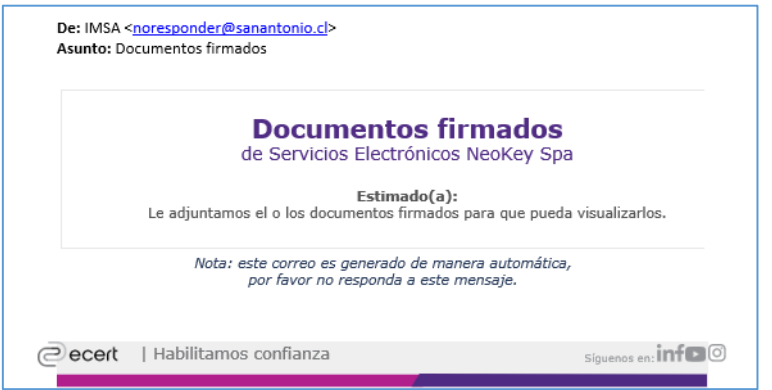